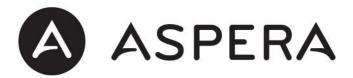

# Aspera R6 User Guide

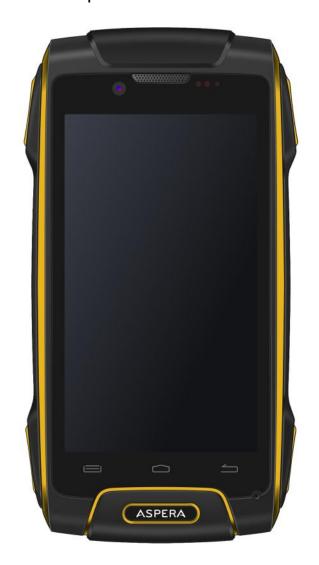

## **Contents**

| Basic Know | ledge                          | 2          |
|------------|--------------------------------|------------|
| 1.1 B      | rief Introduction              | . 2        |
| 1.2        | eneral Considerations          | . 2        |
| 1.3 B      | attery Precautions             | . 2        |
| 1.4 C      | harging Your Mobile Phone      | . 3        |
| 1.5 C      | harger Precautions             | . 3        |
| 1.6 C      | leaning and Maintenance        | . 3        |
| Introducti | on                             | 4          |
| 2.1 ld     | cons                           | . 4        |
| 2.2 P      | hone Layout                    | .5         |
| 2.3 B      | ooting Your Phone              | . 6        |
| 2.         | 3.1 Insert and Remove SIM Card | .6         |
| 2.         | 3.2 Power On/Off               | .6         |
| 2.         | 3.3 Unlock SIM Card            | .6         |
| 2.         | 3.4 Unlock Screen              | .7         |
| Basic Fund | tions                          | 7          |
| 3.1 F      | ile Manager                    | . 7        |
|            | lay Store                      |            |
| 3.3 E      | -mail1                         | 11         |
| 3.6        | rialing1                       | L2         |
| 3.7 C      | alculator1                     | L3         |
| 3.8 B      | rowser1                        | L3         |
| 3.9 R      | ecorder1                       | L4         |
| 3.10       | Calendar1                      | L5         |
| 3.11       | Settings                       | L6         |
| 3.         | 11.1 SIM Management1           | L6         |
| 3.         | 11.2 Wi-Fi1                    | ١6         |
| 3.         | 11.3 Bluetooth1                | 8          |
| 3.         | 11.4 Data Usage1               | 8          |
| 3.         | 11.5 Glove Mode1               | 8          |
| 3.         | 11.6 Audio Profiles1           | 9          |
| 3.         | 11.7 Display2                  | <u>'</u> 1 |
|            | 11.8 Storage2                  |            |
|            | 11.9 Apps2                     |            |
|            | 11.10 Location2                |            |
|            | 11.11 Security2                |            |
| 3.         | 11.12 Language and Input2      | 23         |

|          | 3.11.13  | SOS Setting                         | 23 |
|----------|----------|-------------------------------------|----|
|          | 3.11.14  | PTT Settings – for Programmable Key | 23 |
|          | 3.11.15  | Backup & reset                      | 23 |
|          | 3.11.16  | Screen gestures                     | 23 |
|          | 3.11.17  | Date & time                         | 23 |
|          | 3.11.18  | Schedule power on & off             | 24 |
|          | 3.11.19  | Accessibility                       | 24 |
|          | 3.11.20  | Developer options                   | 25 |
|          | 3.11.21  | About Phone                         | 25 |
| 3.12     | Clock.   |                                     | 25 |
| 3.13     | FM Ra    | ndio                                | 25 |
| 3.14     | Googl    | e Search                            | 26 |
| 3.15     | Voice    | Search                              | 28 |
| 3.16     | Conta    | cts                                 | 28 |
| 3.17     | ' Image  | S                                   | 29 |
| 3.18     | S Came   | ra                                  | 30 |
| 3.19     | Messa    | age                                 | 31 |
| 3.22     | . Music  | Player                              | 32 |
| 3.25     | Maps.    |                                     | 33 |
| 3.26     | ToDo .   |                                     | 34 |
| 3.27     | ' Video  |                                     | 34 |
| 3.28     | NoteB    | 300k                                | 35 |
| Common I | Problems | & Solutions                         | 36 |

## Basic Knowledge

## 1.1Brief Introduction

Thank you for purchasing the Aspera R6. This instruction manual can be used to guide you to understand the functions and features.

In addition to common call functions and records, this phone also provides you a variety of useful features and services. Understanding how to operate your phone will enable you to access and use all of its features and capabilities.

Some of the services and functions described in this manual depend on the network. Therefore, some menu items in the phone may not be available, or various menus and functions of the phone may behave differently than intended.

Aspera reserves the right to modify the contents of this manual without prior notice.

### 1.2General Considerations

- Your phone can only use our designated batteries and chargers. Using other products may cause battery leakage, overheating, explosion and fire.
- Do not put the battery, mobile phone or charger in a microwave oven or near high-pressure equipment, it may cause circuit damage, fire or other accidents.
- Keep the phone away from children's reach to avoid them testing it as a toy, causing personal injury.
- Aeroplanes, hospitals and other places may prohibit the use of mobile phones, please turn off the phone.
- Do not use the mobile phone near high-precision electronic equipment. Radio wave interference may cause incorrect operation of the electronic equipment and other problems.
- Do not disassemble or modify the phone, it may cause damage, leakage and circuit faults to the phone.
- Avoid placing your mobile phone too close to magnetic objects such as magnetic cards. Mobile phone radiation may clear data from a savings card, or credit card.

## 1.3Battery Precautions

- The use of your mobile phone battery life is limited. With frequent charging the battery will degrade over time, gradually shortening its life. In this case the battery may be replaced when you notice it is not giving you enough usage per charge.
- Do not throw old batteries in the general household waste. There is a clear local regulation for battery disposal, please follow the instructions of this policy.
- Do not throw the battery into fire, otherwise it will cause the battery to ignite and explode. Installing batteries, do not apply pressure or force, otherwise it may cause the

battery to leak, overheat or explode.

- If the battery fluid enters the eye it may cause blindness, do not rub your eyes, rinse with fresh water, and then immediately go to the hospital.
- Do not disassemble or modify the battery, otherwise it will lead to battery leakage, overheating, explosion and fire.
- Do not use or leave the battery beside a fire, heater or hot place, otherwise it may lead to battery leakage, overheating, explosion or fire.
- Do not wet the battery, otherwise it may cause the battery to overheat, smoke or corrode. Do not use or leave the battery in direct sunlight or near hot car, otherwise it may result in fluid leakage and overheating may degrade performance and shorten the service life.
- Do not continue charging the battery for more than 24 hours.

## 1.4Charging Your Mobile Phone

♦ When the charging cable is connected to the mobile phone charge port, the mobile phone battery indicator in the status bar will flash cycle; when the phone is turned off, charging indicator will appear on the phones screen, indicating the battery is charging. When the on-screen battery indicator shows full, and no longer flashing, it indicates that charging has been completed. After charging is complete, disconnect the AC power outlet from the phone and charger.

## 1.5Charger Precautions

- ◆ Please use 240V AC. Using other voltage can cause leakage, fire or damage to the phone and charger. Prohibit short-circuit charger, otherwise it will cause electric shock, smoke and damage to the charger. Please do not use the charger if the power cord is damaged, otherwise it may lead to a fire and electric shock.
- ◆ Please clean dust from the power socket.
- ◆ Please do not put an liquid containers near the charger, to avoid overheating, leakage and malfunction caused by liquid spills. If the charger comes into contact with water or other liquids, immediately unplug the power from the outlet to prevent overheating, fire, electric shock and malfunction of the charger.
- ◆ Do not disassemble or modify the charger, it may lead to personal injury, electric shock, fire and damage to the charger.
- ◆ Please do not use the charger in the bathroom where there is high humidity, otherwise it may cause electric shock, fire and damage to the charger.

## 1.6Cleaning and Maintenance

■ With a soft, dry cloth clean the phone, battery and charger. Do not use alcohol, thinner or benzene solution to wipe the phone.

# Introduction

## 2.1lcons

In the status bar you will see small ICONS, details are as follows

| Icon     | Description                                |  |
|----------|--------------------------------------------|--|
| 4646     | Strength of the network signal.            |  |
| ř        | Display missed calls.                      |  |
| 9        | Satellite positioning.                     |  |
|          | Receive new message.                       |  |
| <u>+</u> | Program download or the download complete. |  |
| 0        | The radio is being active.                 |  |
| ©        | The alarm is set.                          |  |
| C        | The line is in use.                        |  |
| 0        | Music playback.                            |  |
| 7        | Display battery charge state.              |  |
| ψ        | Connected via USB.                         |  |
|          | Connected to a wireless network.           |  |
| *        | Bluetooth is active.                       |  |
| A        | SIM card is not inserted.                  |  |
| 4G 1     | Data connection is active.                 |  |

# 2.2Phone Layout

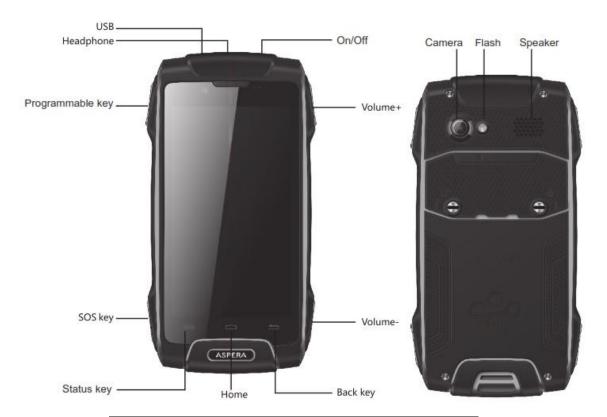

| Key          | Description                            |
|--------------|----------------------------------------|
|              | Press and hold to power the phone      |
| On / Off     | On or completely Off                   |
|              | Press to wake the phone from sleep     |
|              | state                                  |
|              | Customise the PTT button as a          |
|              | shortcut to launch any installed       |
| Programmable | application on the phone, eg. Press    |
| Key          | to launch the Camera app.              |
|              | Customise from 'Programmable Key'      |
|              | in the phone Settings                  |
|              | Press during a call to increase (+) or |
|              | decrease (-) the call volume           |
| Volume + / - | Press during audio play back to        |
|              | increase (+) or decrease (-) the       |
|              | sound from the audio player            |
|              | Customise up to five (5) emergency     |
| SOS key      | numbers to call and text during        |
|              | emergency with this key is pressed     |
| Home         | Return to the main Home screen         |
| Home         | from any application or status         |

| Status key | Display menu options for the  |
|------------|-------------------------------|
|            | current application           |
| Back key   | Return to the previous screen |

## 2.3Booting Your Phone

#### 2.3.1 Insert and Remove SIM Card

• Turn off the phone, remove battery and other external power supply. When you need to take out the SIM card, please turn it off, take out the battery, then remove SIM card from SIM card holder.

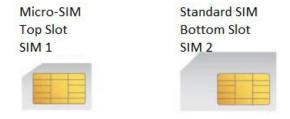

## 2.3.2 Power On/Off

- To turn on the phone; long press the power key on top of the phone.
- To turn off the phone; long press the power key again, then select "Power Off" when the option is presented on the screen.
- Press the power key to switch the phone function, you can also choose to reboot the phone, select the flight mode, mute mode, vibration mode and standard mode.

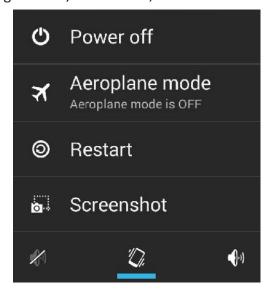

#### 2.3.3 Unlock SIM Card

In order to prevent unauthorised use, the SIM card may ask for a PIN (Personal Identification Number). If you elect to use this function you must enter the PIN code every time the phone is switched on so that you can unlock the SIM card, and then send

or receive a call.

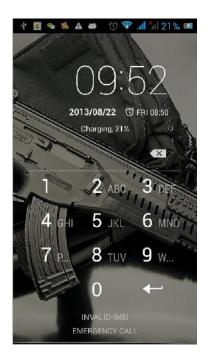

Press the ON / OFF key to boot the phone; enter PIN code, press to clear an

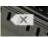

error, press to confirm

If you enter the wrong PIN code several times, the SIM card will be lock and you will need to contact your SIM card network operator.

#### 2.3.4 Unlock Screen

In order to prevent unauthorized use, you can set your phone screen lock. Electing to use this function, every time you light up the screen you must draw your unlock pattern or enter your unlock code to unlock the phone, and then send or receive calls. Users can clear the unlock pattern (see "Security Settings"), in this case, the phone can not prevent unauthorized use

## **Basic Functions**

## 3.1File Manager

You can view and manage the files which are stored locally on the phone or SD card. You can copy the files, paste, rename, delete, share and other operations.

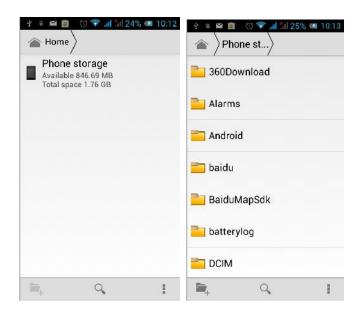

Click and you can select one or more files or folders to share, copy, delete, cut, rename and other operations. You can also reorder the folder by name, size or date.

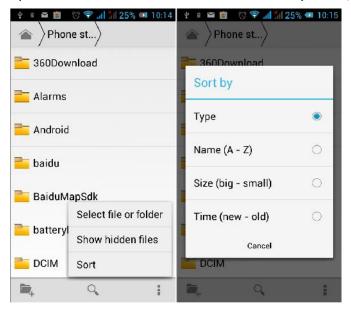

## 3.2Play Store

On the main screen, tap to see installed applications, and then click enter the Play Store. You will need to create an account when you first visit the Play Store, you can follow the prompts to complete the creation process. When you use the account to enter Play Store home page, you can see a variety of mobile phone applications, you can choose according to your needs and download it to your phone. You can slide the screen to the category you are after, Top Paid, Top Free, New products, or Trending to find the most popular recent content.

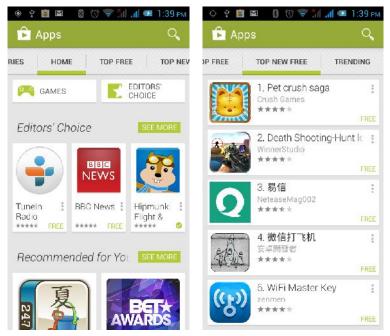

In the Play Store screen, click the icon of your chosen application, and you will enter the installation interface:

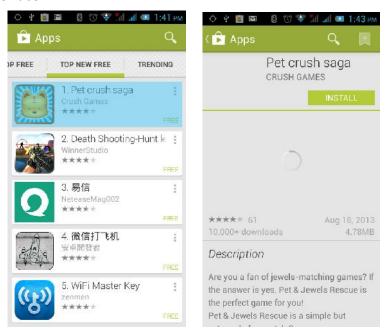

Click to install the selected application, in the popup choose to accept, the phone automatically starts to download the software, if you want to cancel the download, click next to the download progress bar.

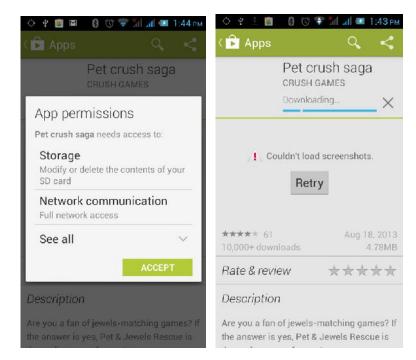

After the download is complete, click Open, and you can start to use your newly downloaded application:

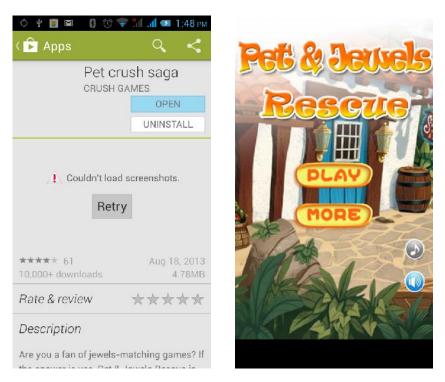

In the Play Store homepage, click the menu key to bring up the following menu:

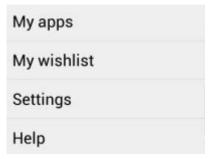

Selecting "My apps", you can view your "Installed applications" and "All Applications", you can also reset accounts, notifications, auto-updating applications, password etc.

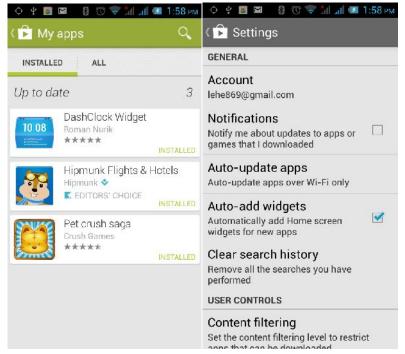

For other Google services, such as: Gmail, Google, Google Talk, you will need an active Google account in order to properly use all features.

### 3.3E-mail

On the main screen, tap to see installed applications, and then click enter the e-mail application. You can send email messages to anyone with an email address.

Enter the program and set up your account, then you can click on your email account to start, edit, create account, delete operations, you can send or receive email as you would on a computer. The program requires network or wi-fi connection.

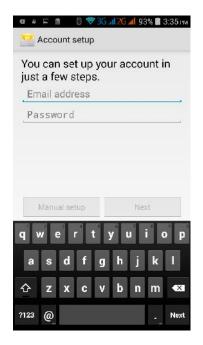

## 3.6Dialing

In the standby interface click to go to the dialing interface, click the numbers on the screen to dial the number. If you need to change the phone number, please click back to delete characters, then dial the number. Press the Menu key to pop-up menu options. You can choose to send SMS, Add to Contacts or see the Settings, etc.

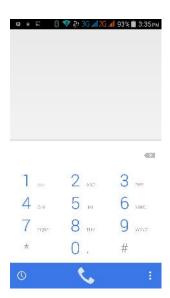

Enter the call log to view missed, received, outgoing records. Click to view a recording time of the call, make a call, send text messages, add to contacts and other functions, can be cleared under the Options menu item call records, set up speed dialing.

## 3.7Calculator

On the main screen, tap to see installed applications, and then click to access the calculator. Your phone provides you a calculator with the four basic functions, allowing you to perform simple arithmetic. Press to clear the recent input or the

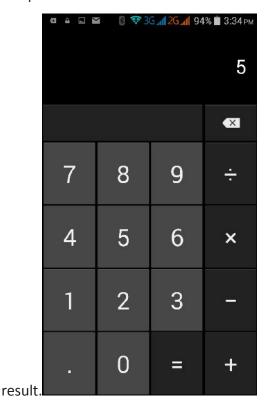

## 3.8Browser

On the main screen, tap to see installed applications, and then click enter the browser. Using the mobile network data connection or Wi-fi the Web browser lets you surf the Web on your phone, and view Web pages, like on a computer. You can create a bookmark on your phone and sync bookmarks with your computer. Directly from the main screen to quickly access your favorite sites.

In the search box, enter the content you want to find, click the Search icon, and click to

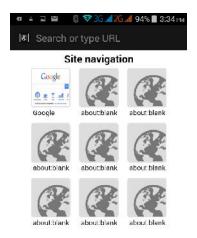

go to the relevant pages:

## 3.9Recorder

On the main screen, tap to see installed applications, and then click enter the recorder application. You can record audio files.

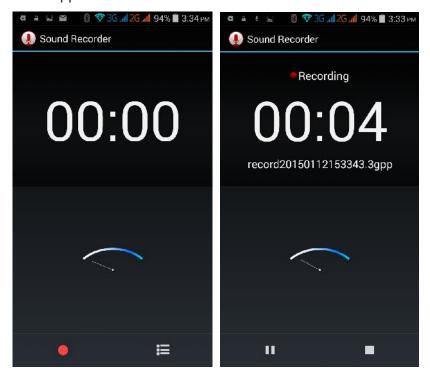

- Start recording: Tap
- Play recording: Tap

End recoding: Tap

Pause recording: Tap

List of recording: Tap

Recorded audio files successfully saved automatically generate a file list, click to view the recording or playback recording, and automatically save to your phone.

## 3.10 Calendar

Tap on the main screen to see installed applications, and then click to access the calendar.

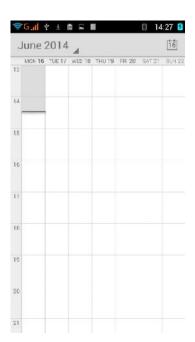

## 3.11 Settings

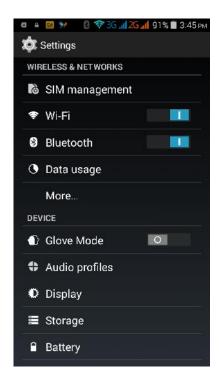

On the main screen, tap to see installed applications, and then click to enter the settings, you can adjust the settings according to your need to personalise your mobile phone.

## 3.11.1 SIM Management

Set the SIM card for voice calls, video calls, messages, data connections and other settings.

## 3.11.2 Wi-Fi

Click WI-FI to enter the WI-FI interface, slide the "Open" icon on the top right of the screen, your phone will automatically search for wireless networks within range.

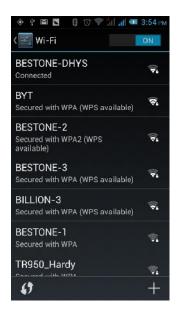

Click to refresh the network list, if your phone finds a wireless network, you can click on the wireless network name, enter the password in the input area, and then click "Connect", when the connection is completed it will show "Connected".

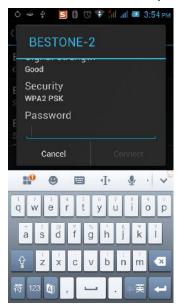

You can also click on the screen in the lower right corner, and add a network:

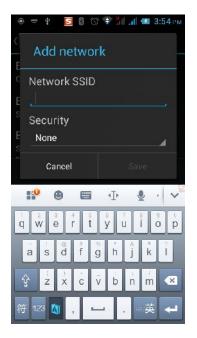

### 3.11.3 Bluetooth

Activate Bluetooth and the phone automatically searches for nearby Bluetooth devices. You can click on any found device you would like to pair with, after pairing with another device you can begin to transfer files, and other operations;

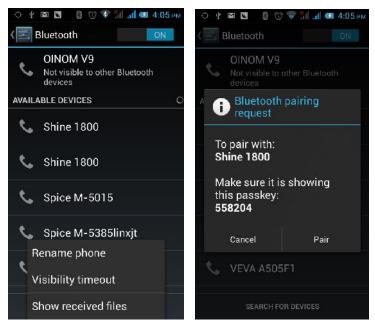

## 3.11.4 Data Usage

In this menu you can turn view your phone's data usage; Wi-fi and cellular

### 3.11.5 Glove Mode

With Glove Mode enabled, your phone's screen will sense touch, even whilst wearing

gloves. With Glove Mode disabled only the touch of skin will be sensed.

### 3.11.6 Audio Profiles

The following modes can be set up on the phone: Standard, Silent, Meeting, and

Outdoor; You can also click on the lower left corner to add a new mode,

click on the lower right corner to return to the default settings.

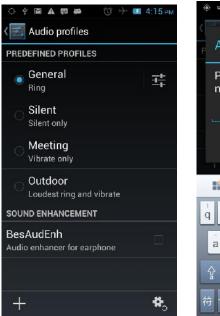

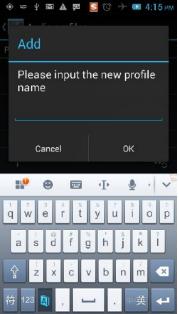

## 3.11.6.1 Changing the Master Ringtone

Open the settings to personalise your phone. You can change the Master Ringtone of your phone by selecting the 'Audio Profiles' option. This is the ringtone you will hear for all calls, except for contacts where you have assigned a specific ringtone (see 3.2.2 Assigning Specific Ringtones to Your Contacts). Touch the settings button to the right of the 'General' profile

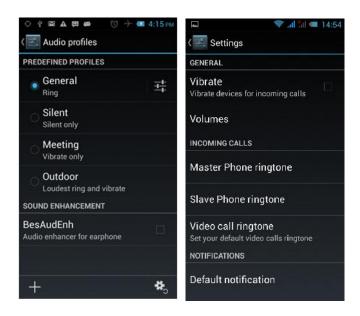

Select the 'Master Phone ringtone' option. Choose your preferred ringtone

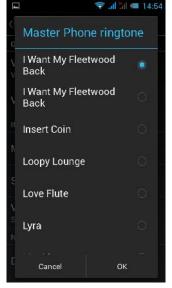

Choose your preferred ringtone then touch the 'OK' button at the bottom right corner of your screen. You have successfully set the Master Phone ringtone for your phone.

## 3.11.6.2 Assigning Your Favourite MP3 Song as the Master Ringtone

Open the Music player Music to assign your favourite MP3 song as the phone's Master Ringtone.

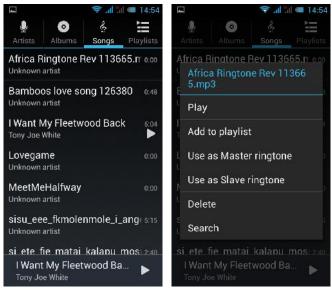

Find the song you would like to assign as the phone's Master Ringtone. Touch and hold the song, and you will be presented with a list of options. Touch the 'Use as Master ringtone' option. You have successfully set your favourite MP3 song as the Master Phone ringtone for your phone.

## 3.11.7 Display

Open Display settings to personalise your phone. You can set the screen brightness, scene, wallpaper, themes and automatically rotate the screen, etc.

## 3.11.8 Storage

You can view the phone and SD card total storage capacity, free space, and you can choose the preferred installation location and format the phone memory.

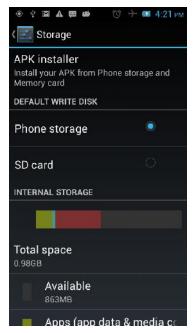

## 3.11.9 Apps

You can view downloaded applications, phone storage applications, running applications and all applications. You can click on the menu key to reorder these programs by size

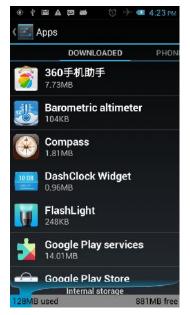

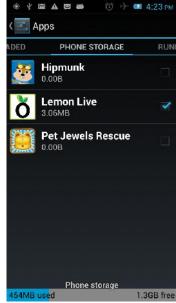

#### 3.11.10Location

You can control which applications can use the phone's GPS feature to report your physical location

## 3.11.11Security

You can set the screen security, SIM card lock, password, device management, owner information and other settings:

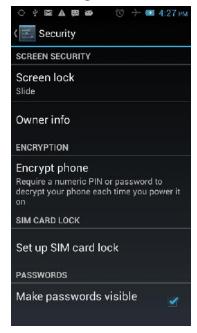

## 3.11.12Language and Input

You can choose your preferred language and input method, you can also click

for the input method for the relevant settings:

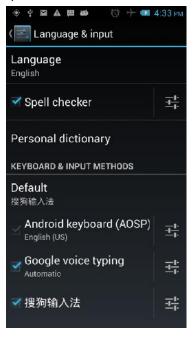

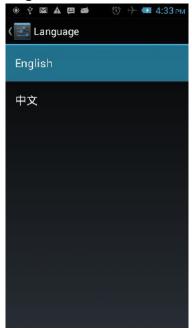

## 3.11.13SOS Setting

You can store up to five (5) emergency contact numbers to assign to the SOS button (bottom left side of the phone)

### 3.11.14PTT Settings – for Programmable Key

You can select your preferred application to assign to the Programmable Key - PTT button (top left side of the phone)

### 3.11.15 Backup & reset

You can backup your data, automatically restore, restore the factory settings and operations, choosing to restore factory settings will delete all personal data on your phone.

## 3.11.16Screen gestures

You can choose specific responses to different touches, swipes of your phone's screen, eg. Swipe up to wake the phone from sleep mode

#### 3.11.17 Date & time

You can choose to automatically determine the date and time, automatically determine the time zone, use the 24-hour format, and select the date format and other operations. You will need mobile network or wi-fi connection to use some of

these settings:

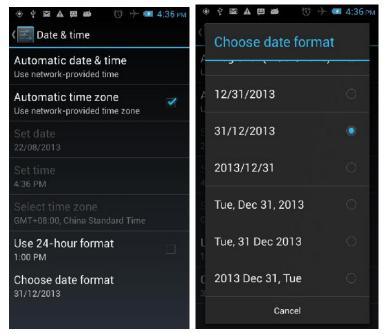

## 3.11.18Schedule power on & off

Set the time to automatically turn the phone on or off

## 3.11.19Accessibility

You can set voice responses to touch, large text, speak passwords and a range of functions for your phone to make your phone easier to use:

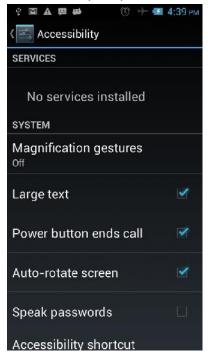

## 3.11.20 Developer options

You can set desktop backup password, unlock the screen, protect the SD card, read and write protection, USB debugging and other applications.

### 3.11.21About Phone

You can view the phone's current signal strength, power, service status, the phone's software and hardware information.

### 3.12 Clock

On the main screen, tap to see installed applications, and then click to enter the clock application. You can see the settings of date and time, week and alarm in the clock interface. Click to view and set the alarm; click to open the stopwatch function; click to select night mode, set menu and set the alarm, etc.

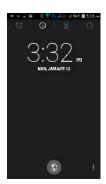

### 3.13 FM Radio

On the main screen, tap to see installed applications, and then click enter the radio function. You will need to plug in the headset cable, then you can search channels. Your headset acts as an antenna for the radio. Click to enter the channel list; click to stop / play Radio; click to access search, FM recording and other operations, as shown

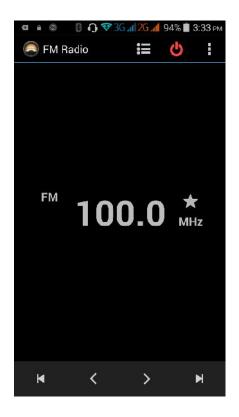

## 3.14 Google Search

On the main screen, tap to see installed applications, and then click enter the search interface:

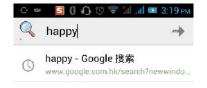

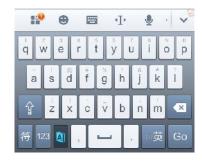

Enter the content you want to search, then click the Search key, select the type of search you want, such as web pages, contacts, etc:

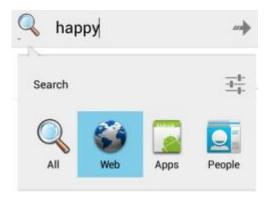

Click , to see the search results:

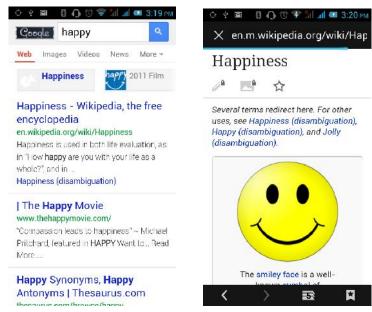

Clicking on the menu key on the main page, you can refresh, close, save to bookmark, share web pages, check settings, etc.

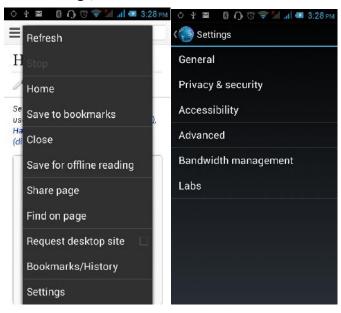

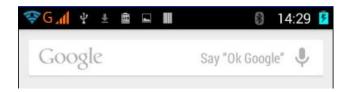

## 3.15 Voice Search

- 1. Open the Google app.
- 2. Say "Ok Google" or touch the microphone icon

Tip: If you have "Ok Google" from any screen turned on, you can also say "Ok Google" to start a voice search even when you don't have the Google app open..

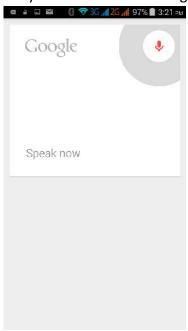

### 3.16 Contacts

You can directly open the "Contacts" from the main screen, or open it in the "Dial" interface. Enter the contact interface as shown, click on a contact to view the contact

information stored, click on to call the contact, click on to send SMS to the contact. Press the Menu key to modify, share and delete the contact.

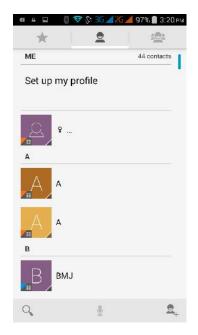

### **New Contact:**

Enter contacts directly into the phone or to import contacts from the SIM card. (The number of contacts that you can add is only limited by the amount of available memory on the phone.)

#### **Search Contact:**

In the contact interface, press the search button, it will pop up the search bar, enter the content. You can search for contacts using their first name, last name or company name. As you type in the search bar, matching contact information immediately appears.

### **Modify Contact:**

Open Option, select "Edit Contact" for contact information for editing.

#### **Delete Contact:**

Open Option, select the "Delete Contact" to delete the current contact.

In the menu option, you can also set ringtones for contacts, account sharing and synchronization, import and export operations.

## 3.17 Images

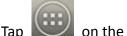

on the main screen to see installed applications, and then click

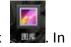

the Gallery you can view all the pictures and video files that are saved on the mobile phone and SD card. Press the menu key to browse images, delete and group

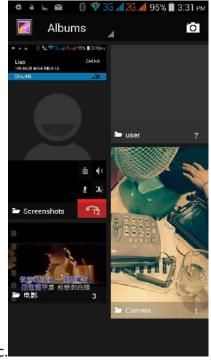

etc.

## 3.18 Camera

On the main screen, tap to see installed applications, and then click enter the camera viewfinder screen.

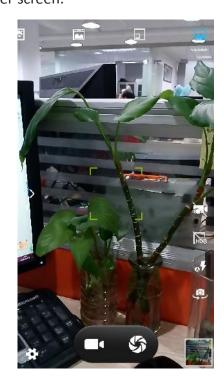

Click to enter the camera settings mode, you can adjust settings to your needs

for camera exposure, effects, shooting and other settings. As shown:

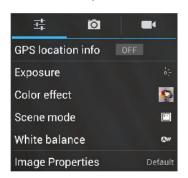

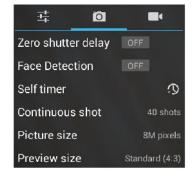

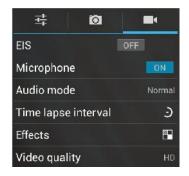

Click to take a picture, click to convert to video interface, as shown:

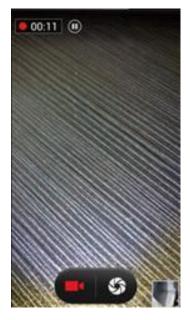

## 3.19 Message

Click on the home screen to enter the message interface. Click to enter the write message interface. In the "input names and numbers" area, input the number, or click on the contact icon to select a number from your contacts. Type your message in the "Type text message" section. Touch to send a message after completion.

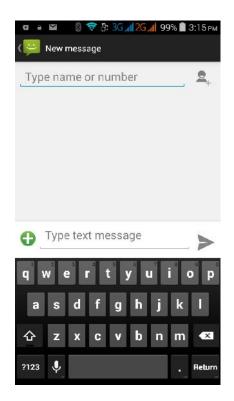

## 3.22 Music Player

On the main screen, tap to see installed applications, and then click enter the music player.

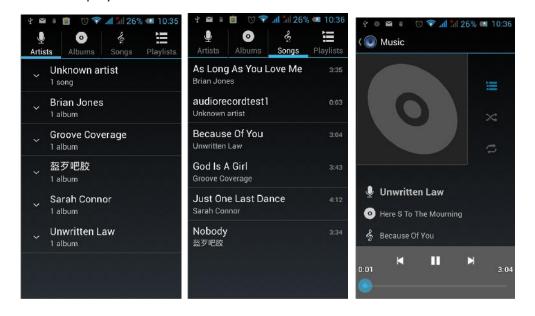

At the top of the screen, the 4 icons are artist, album, songs and playlists. You can choose your favourite arrangement to find the songs that you want to listen to. Choose to play a song:

- indicates pause/play song.
- indicates continue playing.
- Indicates switch to last song, long press to rewind.
- indicates switch to next song, long press to forward.
- indicates the progress of the song playback (time display), sliding around the scroll bar to jump to any position in the song.
- indicates on/off the shuffle.
- indicates on/off repear all songs.
- indicates repeat current song.
- indicates back to song list.

## 3.25 Maps

On the main screen, tap , and then click to enter the Google Maps interface. You can click on the Search icon key on the screen, enter the destination you're looking for, then Search, or click the line icon at the bottom of the screen to see other options.

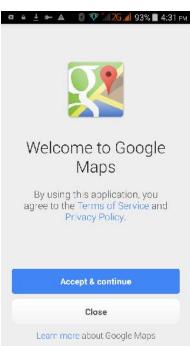

### 3.26 ToDo

On the main screen, tap to see installed applications, and then click enter the ToDo application. In the ToDo interface, you can view the ToDo items and completed items, or click on at bottom of the screen to add items. In the New ToDo items interface, you can enter a title and description. You can also set the deadline for your ToDo:

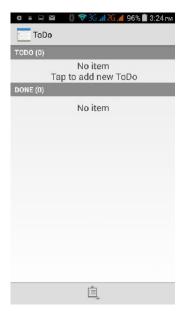

## 3.27 Video

On the main screen, tap to see installed applications, and then click enter the video list. Clicking on the menu key you can delete, sort, or complete other operations. To select a video to play, click to play the video in a small window supporting background play mode. Click to enter full-screen playback. Click time progress bar to access forward and reverse operations. Click to send video via

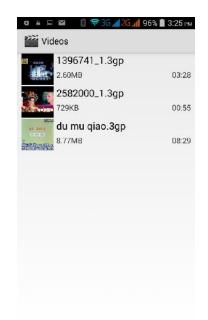

message, Bluetooth, E-mail or share

## 3.28 NoteBook

On the main screen, tap to see installed applications, and then click open NoteBook. Click on to add a new Note. Click the "Uncategorised" area to categorise the newly added Note, mainly divided into work items, personal matters, family matters and learning issues.

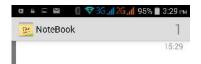

Cļ.

# Common Problems & Solutions

If an exception occurs while using your phone, please refer to the following table to troubleshoot

| Common                   | The causes                                                                                                    | The solutions                                              |
|--------------------------|----------------------------------------------------------------------------------------------------|------------------------------------------------------------|
| problems  Poor signal    | Using the mobile phone in poor reception area, such as nearby buildings or in a basement where the radio waves cannot effectively communicate;                                            | Move to an area of stronger network signal                 |
|                          | Problems with the coverage of the base station network of your Network Provider                                                                                                    | Ask for the Network Service Providers service area map     |
| Echo or noise            | Echo or noise interference in the call                                                                                                    | Hang up and redial, you may connect a better line          |
|                          | Standby time is related to the network system setting                                                                                                    | Turn off the mobile phone in the poor reception area.      |
|                          | The battery is not working at all                                                                                                    | Please replace the battery.                                |
| Standby time is short    | The phone will continue to search for coverage and to find a base station even if there is no coverage. This will use a lot of battery power, causing the standby time to become shorter. | Please move to a strong signal area or turn off the phone. |
| Unable to boot           | The battery power is exhausted.                                                                                                    | Check the battery power and recharge it.                   |
|                          | SIM card is damaged                                                                                                    | Contact your network service supplier.                     |
| SIM card error           | SIM card not installed                                                                                                    | Make sure SIM Card has been installed properly.            |
|                          | SIM card metal surface is dirty                                                                                                    | Use clean cloth to brush the SIM card metal contact point  |
| Unable to connect to the | SIM card is invalid                                                                                                    | Contact your network service provider                      |
| network                  | Beyond the GSM or 3G network service area.                                                                                                    | Ask your network service supplier about the service        |

|                                |                                                                                       | area.                                                   |
|--------------------------------|---------------------------------------------------------------------------------------|---------------------------------------------------------|
|                                | The signal is weak                                                                    | Please move to a stronger signal area to retry          |
| Unable to call                 | You may have set up the call barring function                                         | cancel the call barring function.                       |
|                                | You may have set up the fixed dial function                                           | cancel the fixed dial function.                         |
| PIN error                      | If you have input the incorrect PIN Code three times you may have locked the sim card | contact your network service provider.                  |
|                                | Battery or charger damaged                                                            | need to replace with a new battery or charger           |
| Unable to charge               | Charge in lower than -10°C or higher than 55°C environment                            | change the charging environment                         |
|                                | Bad contact                                                                           | check whether the charging plug is properly connected   |
| Unable to add phonebook record | Phonebook memory is full                                                              | delete some part of the phonebook to create more space. |
| Unable to set up a function    | Network provider may not support this feature                                         | contact your network provider.                          |